# SYDONIA WORLD : GUIDE DE COMPRESSION DE DOCUMENT PDF

## **HISTORIQUE DES REVISION DU DOCUMENT**

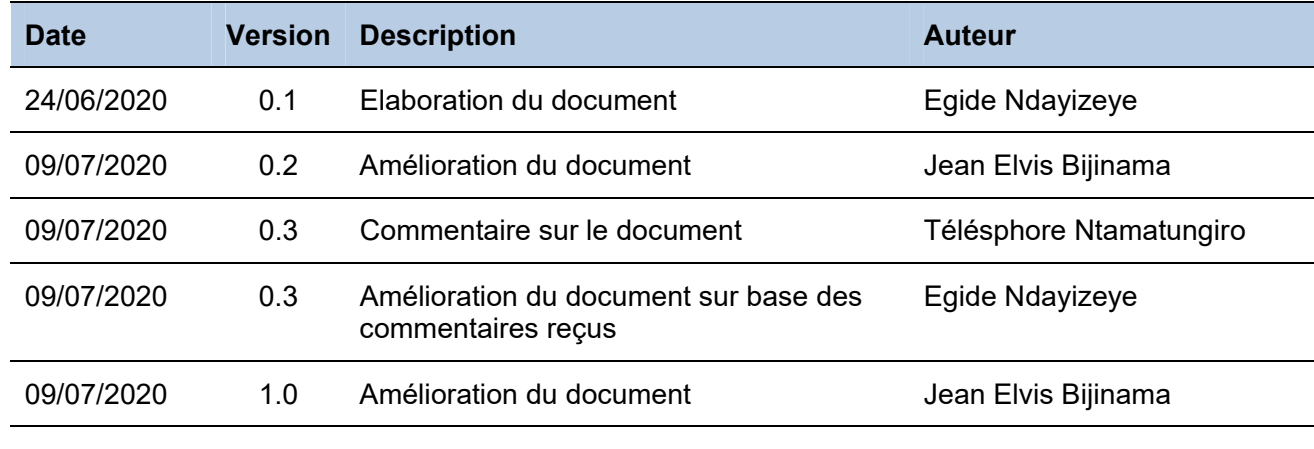

## **I. CONTEXTE**

En vue de mettre en application la mesure prise par l'OBR d'exiger que les documents accompagnant la déclaration ne soient plus transmis physiquement mais soient scannés et attachés à la déclaration pour être transmis électroniquement, il a été remarqué que certains déclarants ont éprouvé des difficultés pour attacher des documents qui sont volumineux alors que, le système douanier de l'OBR n'accepte que des document PDF ne dépassant pas 5 MB.

Ce présent guide vient alors donner les astuces de comment faire pour que l'attachement à la déclaration de documents volumineux soit possible après compression de leurs tailles grâce à un outil qui est à la portée de toute personne qui a accès à l'internet.

### **II. POURQUOI REDUIRE LA TAILLE D'UN DOCUMENT**

Le fait de réduire la taille d'un document permet de gagner en terme de bande passante lors de l'envoi (enregistrement) de sa déclaration. Si vous attachez un document de volume très élevé, cela comme impact d'accroitre le temps d'enregistrement et partant, accroitre la consommation en terme de votre connexion internet (épuisement de méga par exemple).

En outre, comme le système de l'OBR permet d'attacher que des documents PDF ne dépassant pas 5MB, il est alors bloquant quand on a sa disposition des documents PDF volumineux ; d'où, il faut alors penser à réduire la taille des documents à attacher à la déclaration.

#### **III. COMMENT REDUIRE LA TAILLE D'UN DOCUMENT PDF**

Pour réduire la taille d'un document PDF, il existe plusieurs outils, les uns gratuits, les autres payant pour ce genre de travail comme par exemple : Nitro pdf, pdfElement, pdfcompressor, phantompdf, ilovepdf (https://www.ilovepdf.com), hipdf (https://www.hipdf.com), etc. Pour notre cas, nous allons présenter l'outil PDFCOMPRESSOR.

## **III.1 PRESENTATION DE PDFCOMPRESSOR**

PDFCompressor est un outil de compression des documents PDF accessible en ligne en allant sur internet et qui est gratuit. Pour accéder à PDFCompressor, il faut ouvrir un navigateur internet (par ex : Internet Explorer, Mozilla Firefox ou Google Chrome) et taper le lien suivant : **http://www.pdfcompressor.com** dans la barre d'adresse comme le montre l'image ci-dessous.

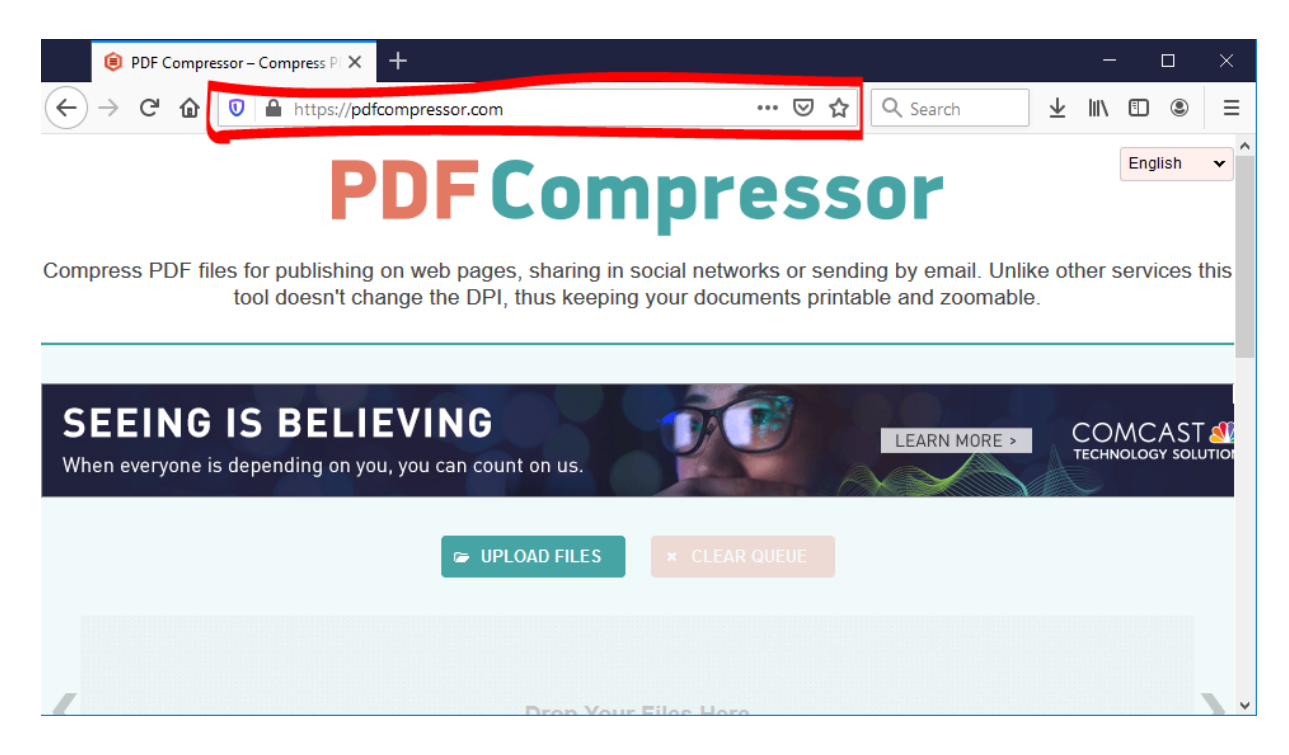

## **III.2 ETAPES DE COMPRESSION**

Pour compresser un document PDF, il faudra procéder comme suit :

1. Aller sur le lien ci haut indiqué, dans votre navigateur web (Chrome, Mozilla Firefox, Internet Explorer,etc.) pour avoir la fenêtre ci-après :

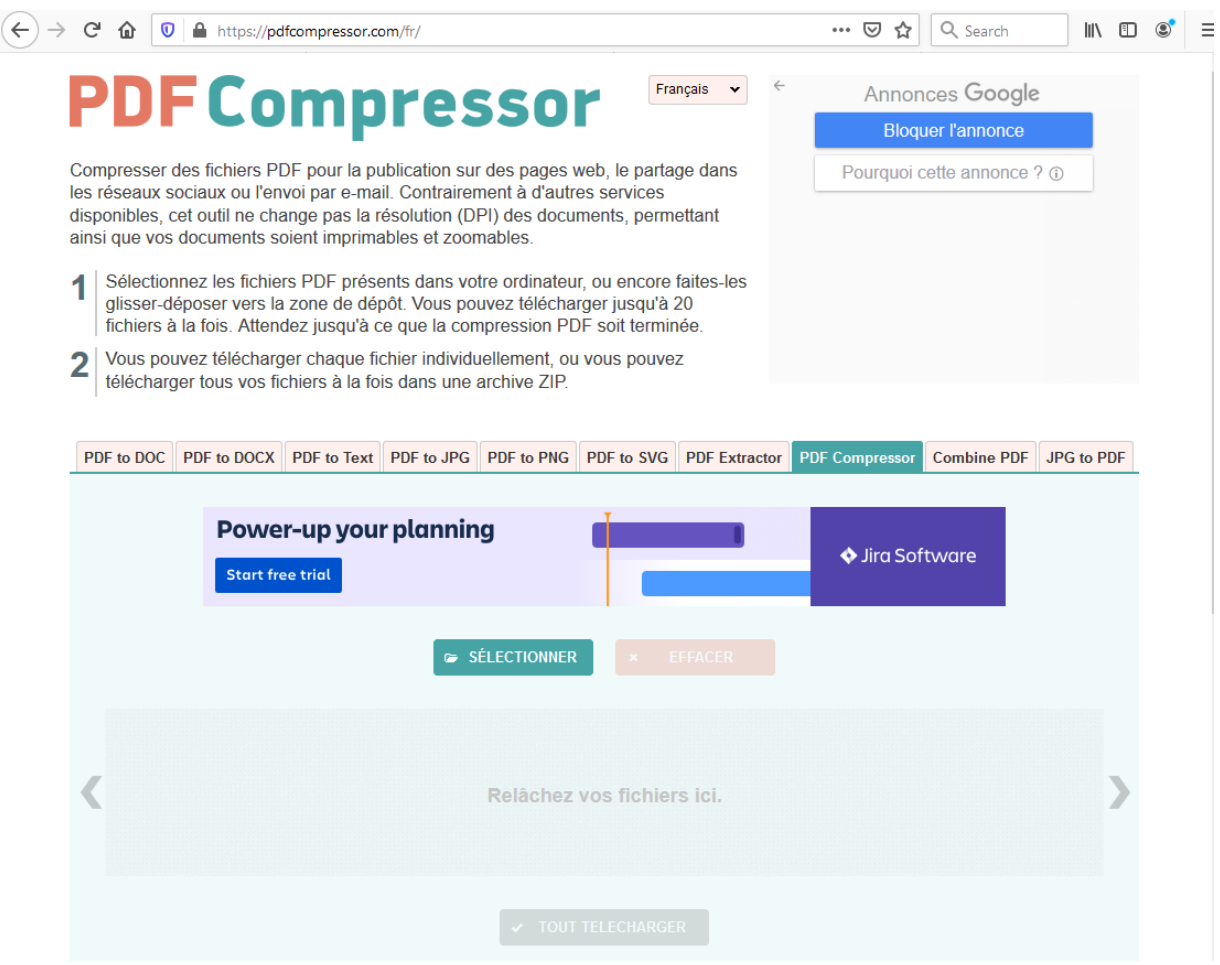

Sur cette fenêtre, vous remarquez que vous avez une brève description sur comment l'outil fonctionne.

2. Une fois sur cette fenêtre, choisir votre langue de travail comme le montre l'image suivante :

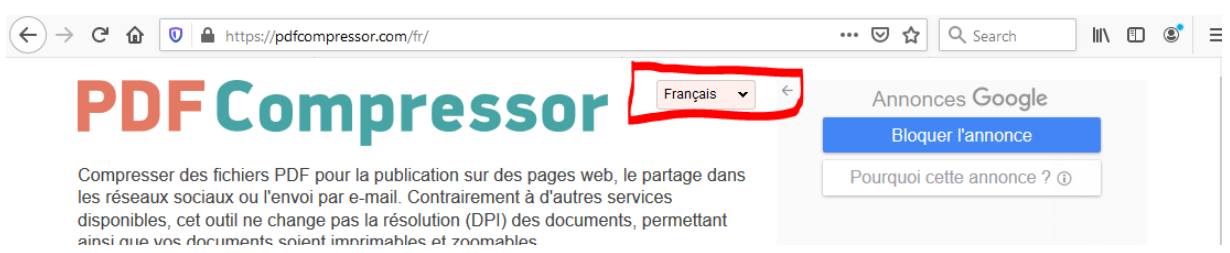

3. Après avoir choisi la langue de travail, il faut se rassurer que l'onglet « **PDF Compresso**r » (voir encadré en rouge) est activé comme le montre l'image de la page suivante :

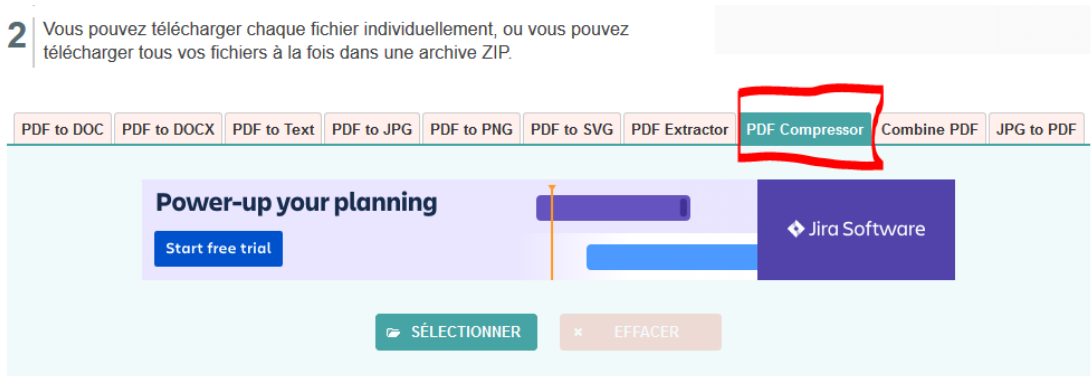

4. Après, il faut alors ajouter votre ou vos fichiers à compresser. Veuillez noter qu'il est possible d'ajouter un ou plusieurs fichiers à compresser en même temps en cliquant sur le bouton « **Sélectionner** » comme le montre l'image ci-dessous :

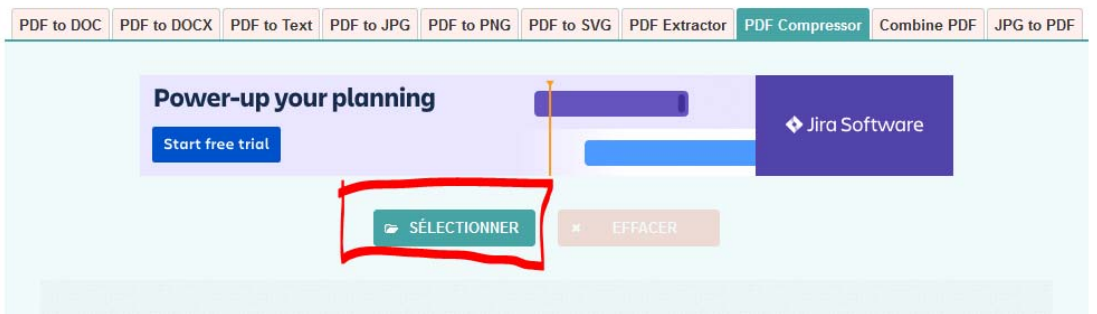

5. Après avoir cliqué sur le bouton « **Sélectionner** », vous avez la fenêtre suivante qui s'affiche :

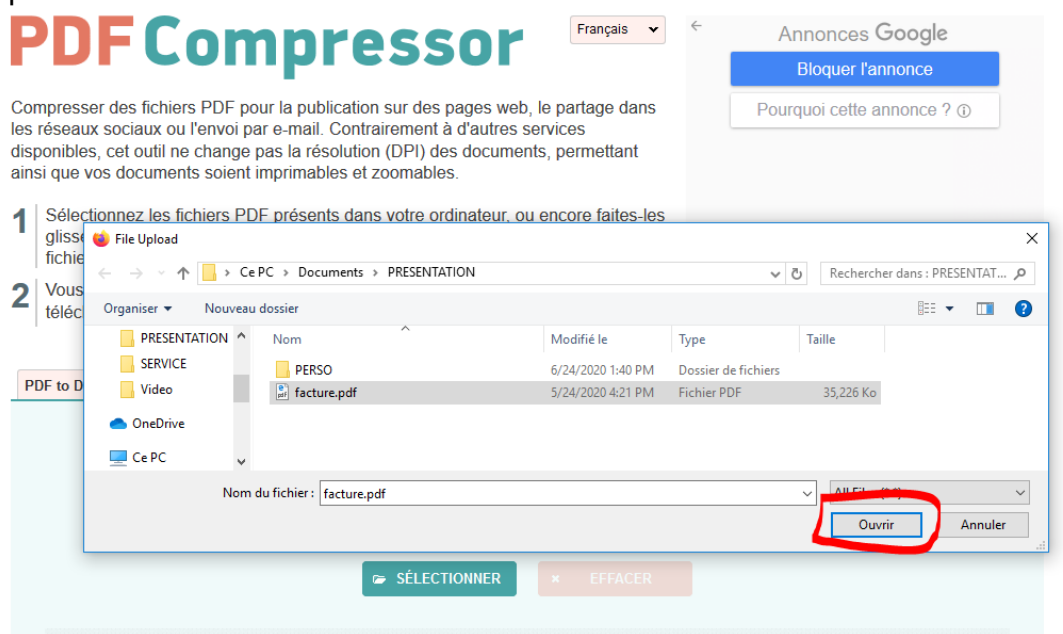

Il faut ensuite choisir le ou les fichiers à ajouter et puis cliquer sur « Ouvrir » pour ajouter votre ou vos fichiers (ici par ex : **facture.pdf** sur cette image).

6. Après vous aurez l'écran suivant :

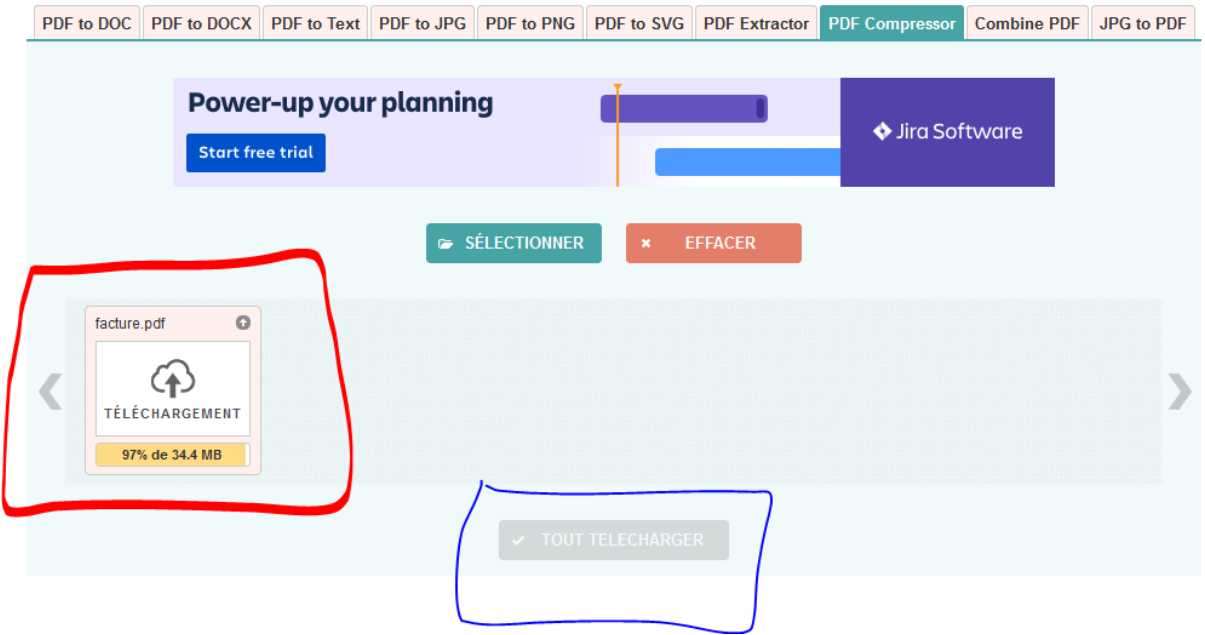

Après l'ajout du ou des fichiers à compresser, l'outil lancer automatiquement deux processus : le chargement sur le serveur et la compression.

#### 7. Patientez pour que la compression se termine pour avoir l'écran ci-après :

- 1 Sélectionnez les fichiers PDF présents dans votre ordinateur, ou encore faites-les glisser-déposer vers la zone de dépôt. Vous pouvez télécharger jusqu'à 20 fichiers à la fois. Attendez jusqu'à ce que la compression PDF soit terminée.
- 2 Vota pouvez télécharger chaque fichier individuellement, ou vous pouvez télécharger tous vos fichiers à la fois dans une archive ZIP.

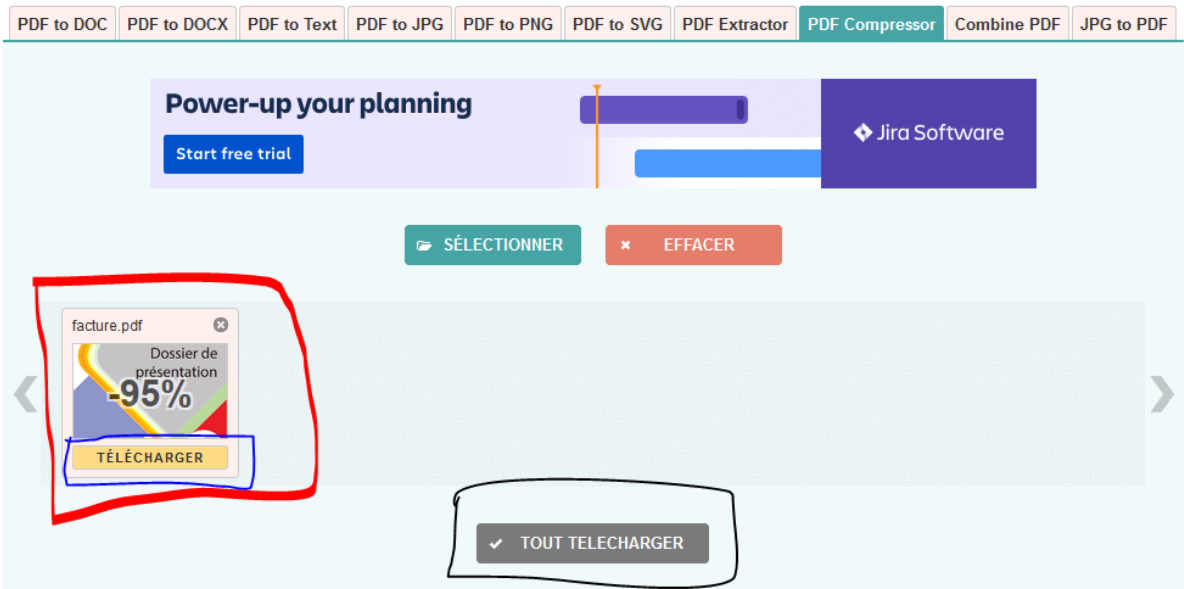

Le bouton : « **TELECHARGER »** (encadré en bleu, et qui permet de télécharger chaque fichier individuellement) est activé sur chaque fichier initialement chargé, de même que le bouton « **TOUT TELECHARGER »** (encadré en noir juste en bas de la liste des fichiers à télécharger), qui permet de télécharger plusieurs fichiers compressés (au cas où vous auriez chargé plusieurs fichiers).

- 8. Sur notre exemple, vous remarquez que le fichier chargé a perdu plus ou moins 95% de sa taille initiale.
- 9. Pour cet exemple, si on compare on trouve ceci :

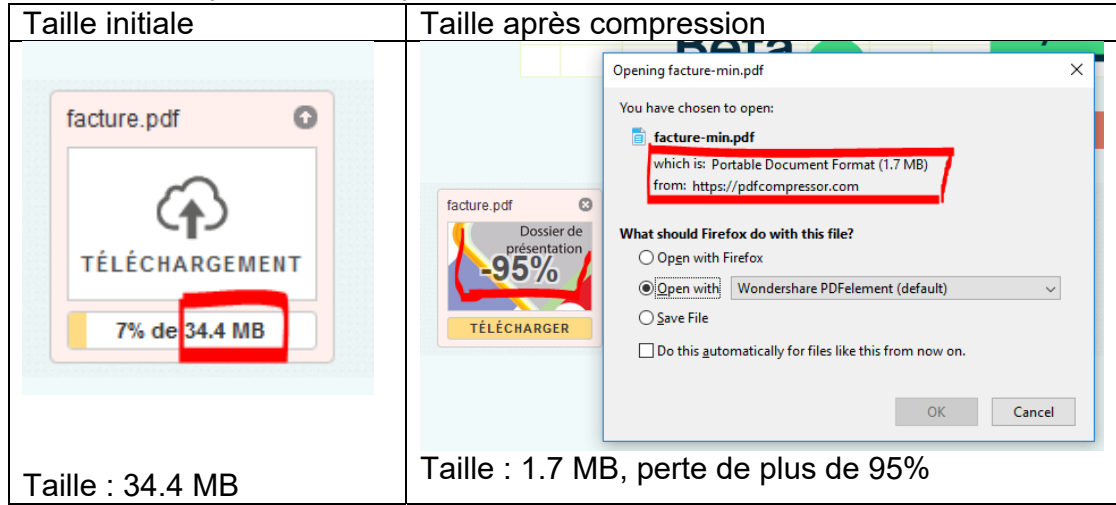

## **IV. CONCLUSION**

Avec l'outil PDF Compressor, vous pouvez gagner en terme de diminution de la taille alors que la qualité de vos documents n'est pas altérée. Si un fichier est volumineux et que par conséquent, il ne peut pas être attaché à votre déclaration en douane, l'outil vous permettra de le compresser afin qu'il soit possible de l'attacher.